# **To Create and Find a Bookmark in Google Chrome**

**Ministry of Health and Long-Term Care**

Version 1.0 November 2012

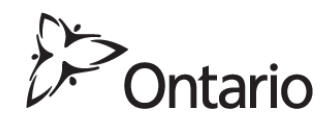

**\* NOTE:** This document is to assist users to create and correct a bookmark in their web browser for the GO Secure Login screen to access the Medical Claims Electronic Data Transfer service.

#### **Download and install Google Chrome onto your computer**

Download the latest version of Google Chrome from the URL:

[https://www.google.com/intl/en\\_uk/chrome/browser/?&brand=CHMA&utm\\_campaign=en&utm\\_source=en-ha-ca](https://www.google.com/intl/en_uk/chrome/browser/?&brand=CHMA&utm_campaign=en&utm_source=en-ha-ca-bk&utm_medium=ha)[bk&utm\\_medium=ha](https://www.google.com/intl/en_uk/chrome/browser/?&brand=CHMA&utm_campaign=en&utm_source=en-ha-ca-bk&utm_medium=ha)

Open your Google Chrome web browser.

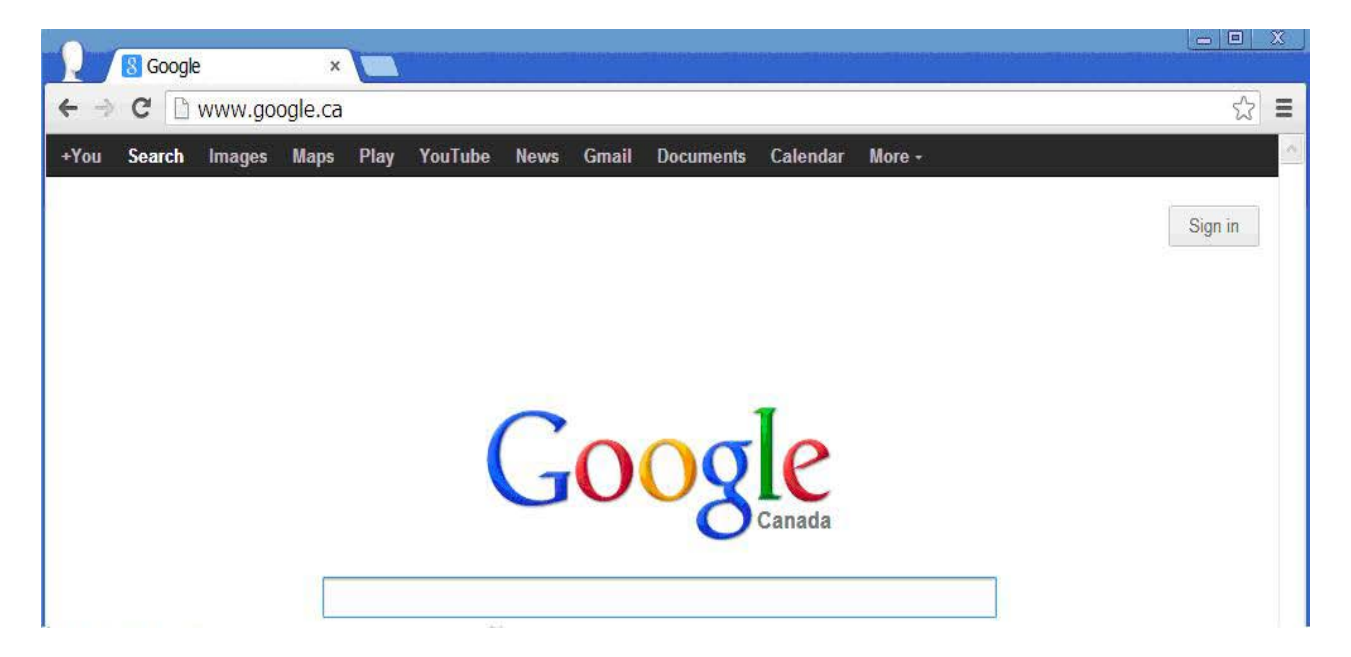

Type in the URL for GO Secure in the address field [https://www.edt.health.gov.on.ca,](https://www.edt.health.gov.on.ca/) then press the "Enter" key.

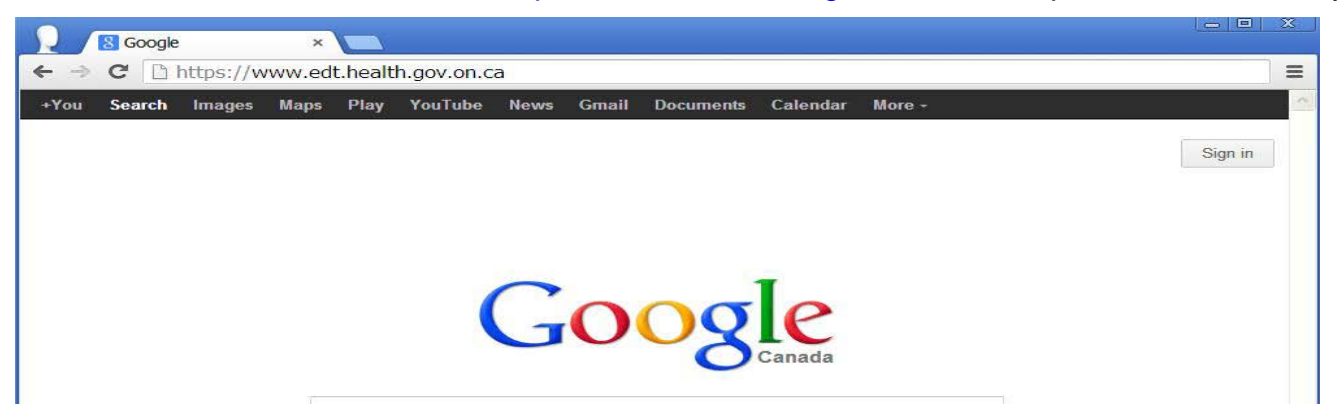

The URL is changed to reflect the current session.

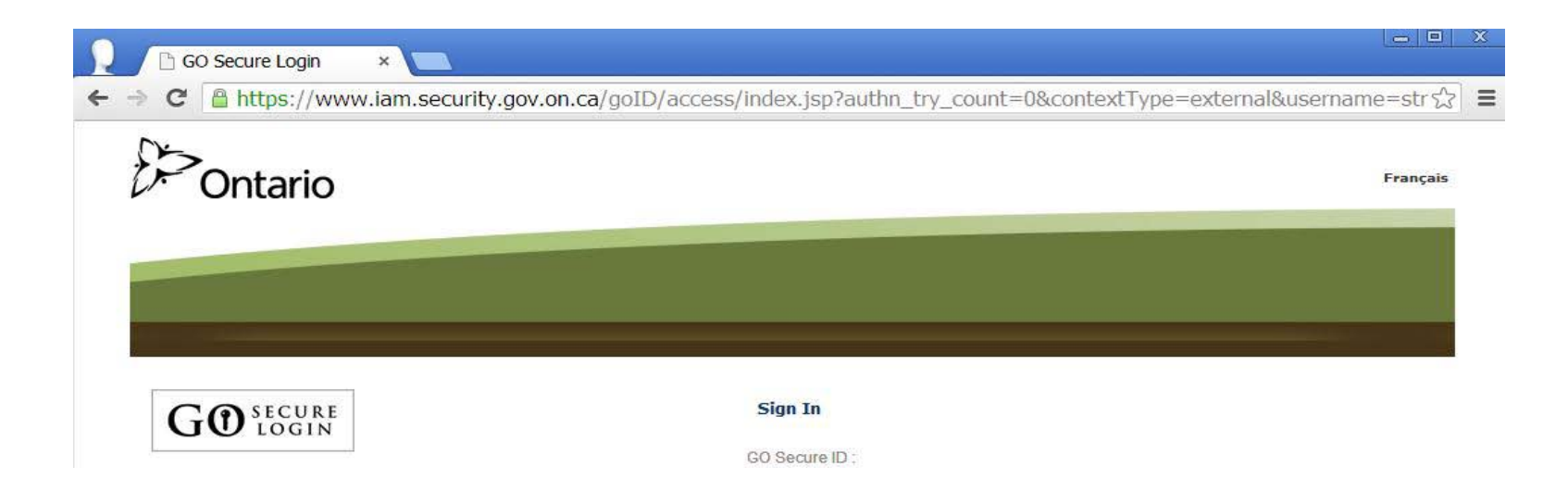

### **To create a bookmark in Google Chrome**

To create a bookmark for the GO Secure Login page, left-click on the  $\sqrt{1}$  icon in the upper right corner of the address bar.

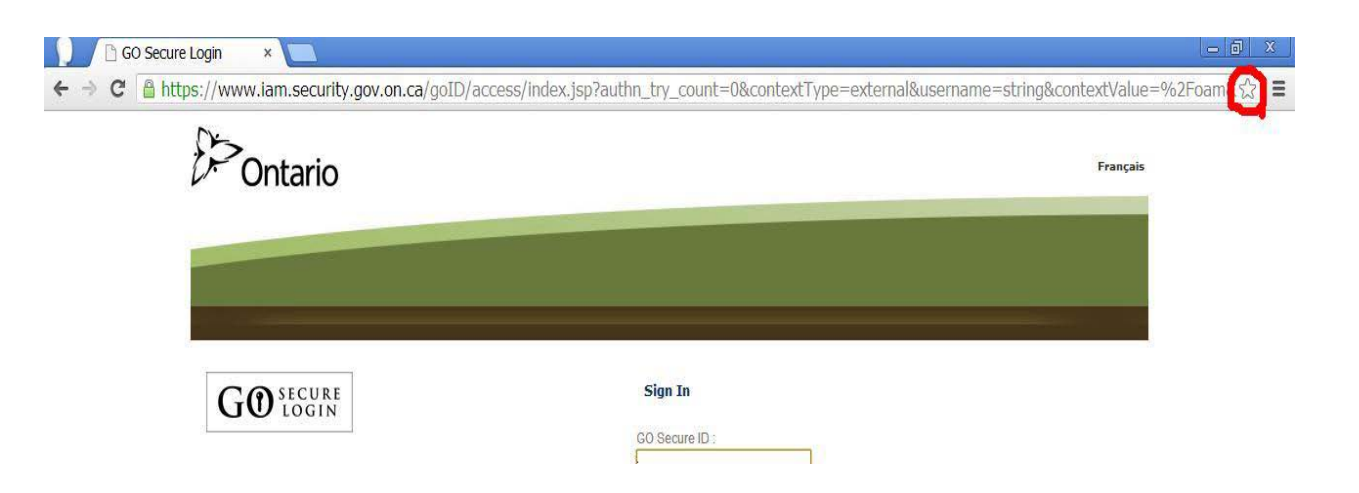

The following pop up screen advices the user that the bookmark for the GO Secure Login page has been created.

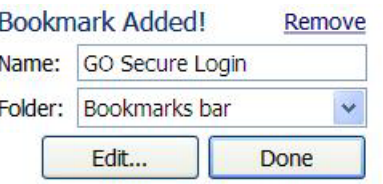

Right-click on the "Done" button, and GO Secure Login is now saved as a bookmark.

## **To change the bookmark to the correct URL**

To correct the bookmark you created for GO Secure, right-click on the Google Chrome  $\vert \equiv \vert$  icon in the upper right corner of the address bar.

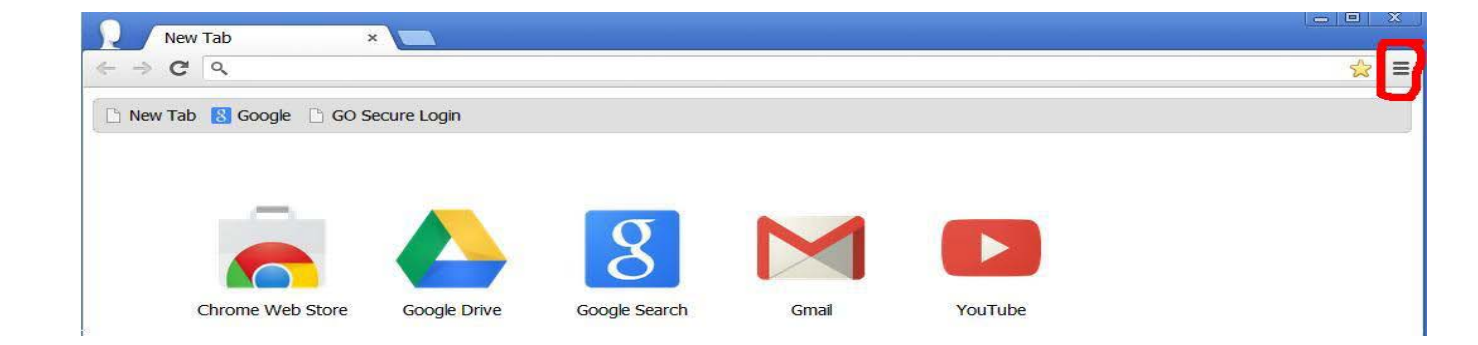

The following screen will be displayed.

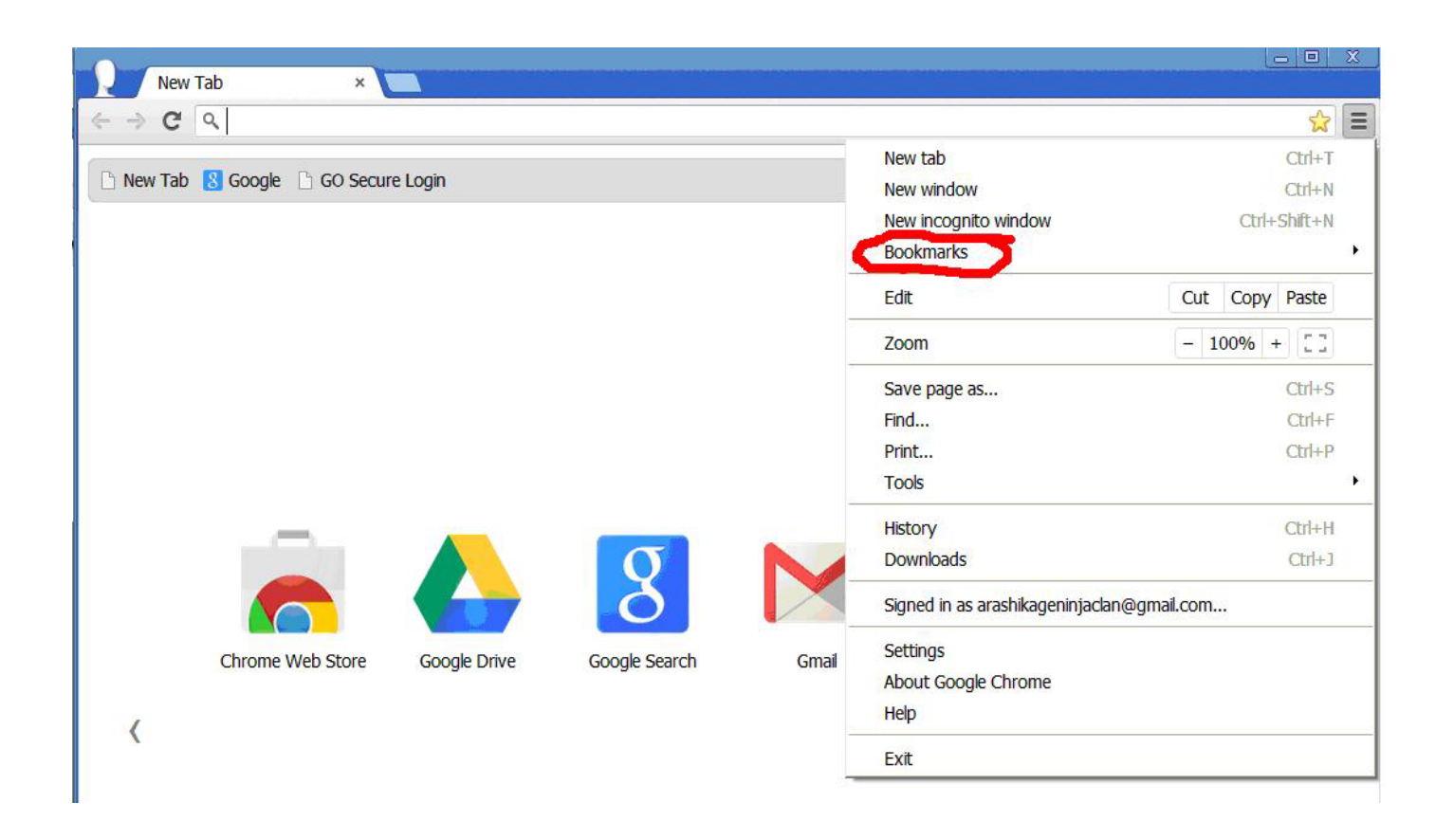

Move your mouse to highlight "Bookmarks" and the following screen will be displayed.

Move your mouse to highlight "GO Secure Login" and left-click on "GO Secure Login"

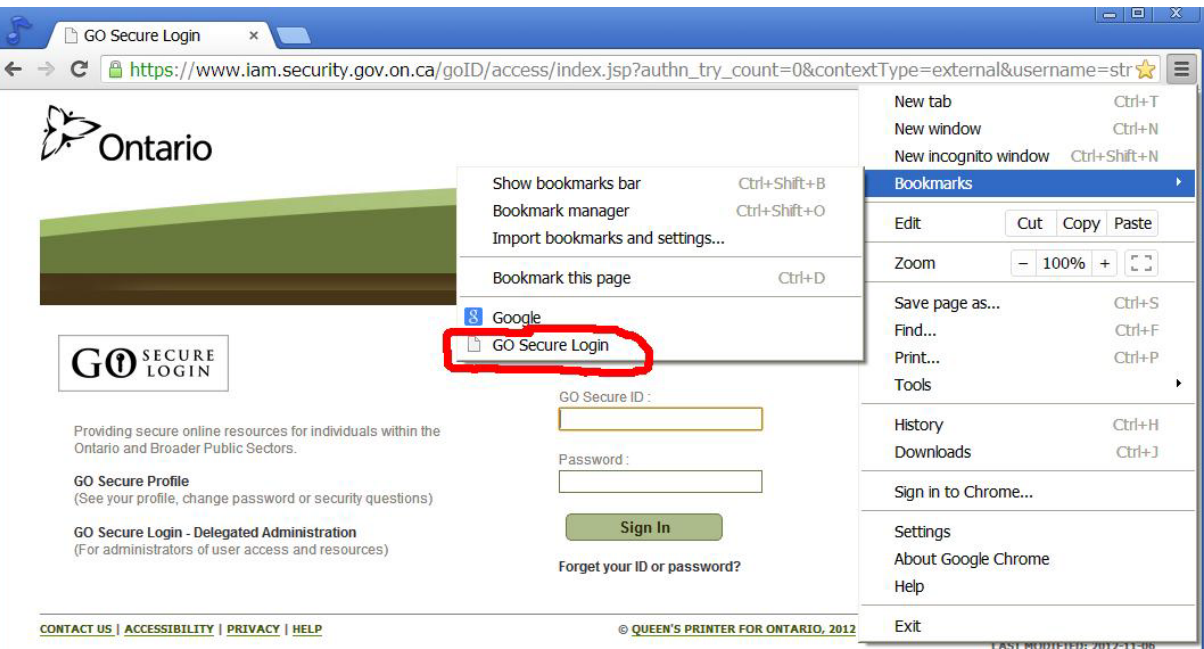

The following drop down menu is displayed

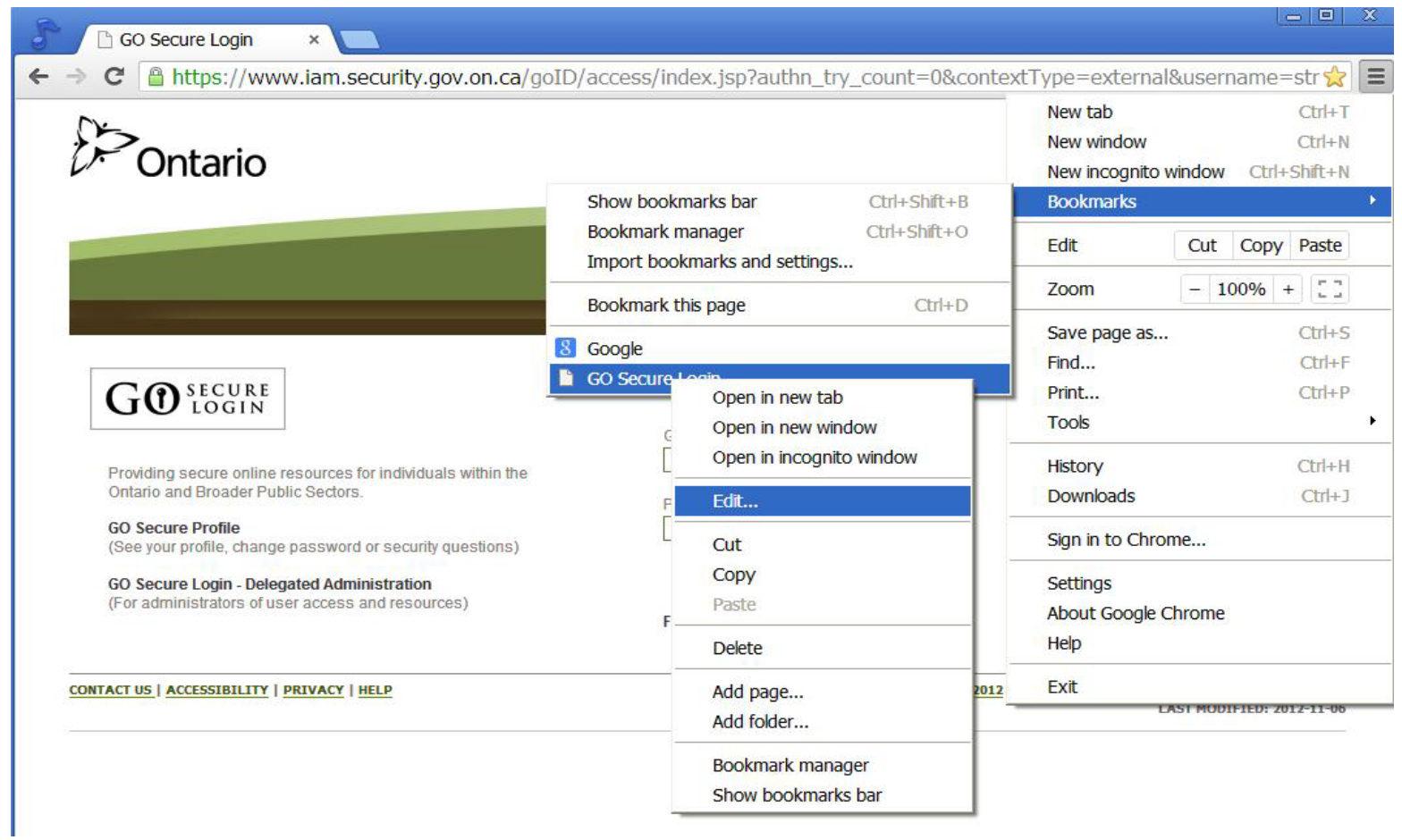

Left-click on "Edit…"

The "Edit Bookmark" screen is displayed:

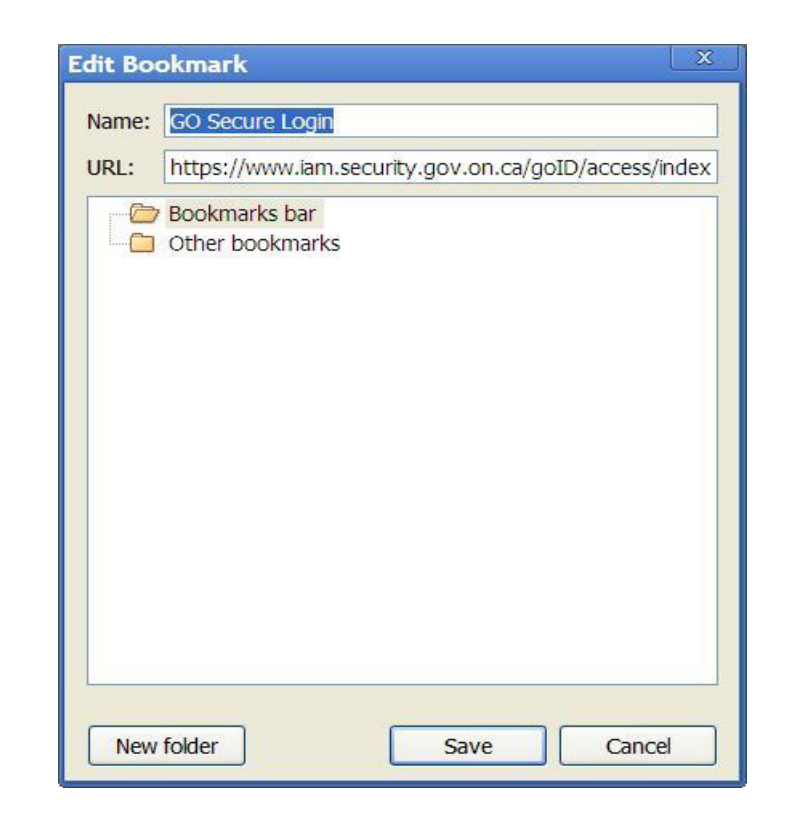

In the URL field there is text that applies to the current internet session.

This URL may result in an "Oracle Error" screen the next time you attempt to use it.

Delete the displayed text and replace with: https://www.edt.health.gov.on.ca

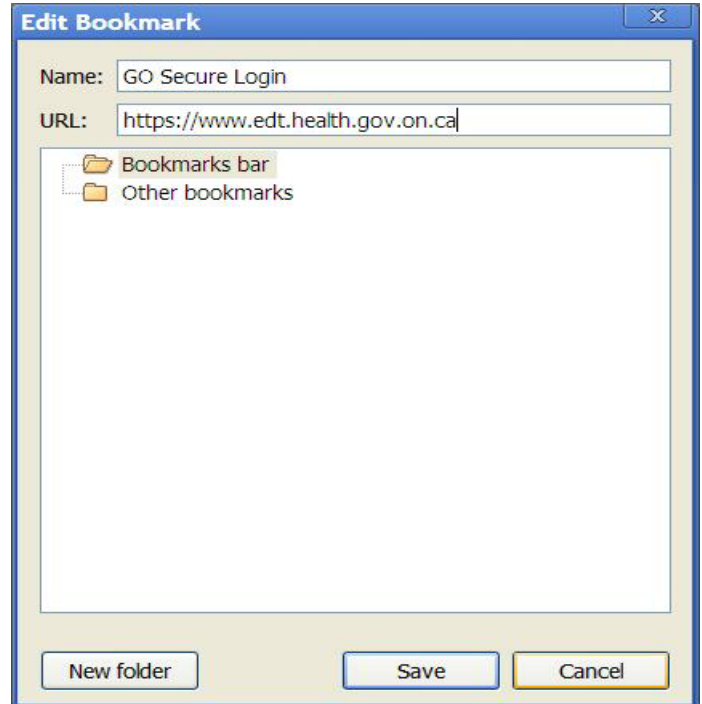

Left-click on the "Save" button.

#### **Logout and close your browser**.

Reopen your browser and right-click on "GO Secure Login" and you will be navigated to the GO Secure Login screen to access the Medical Claims Electronic Data Transfer service.

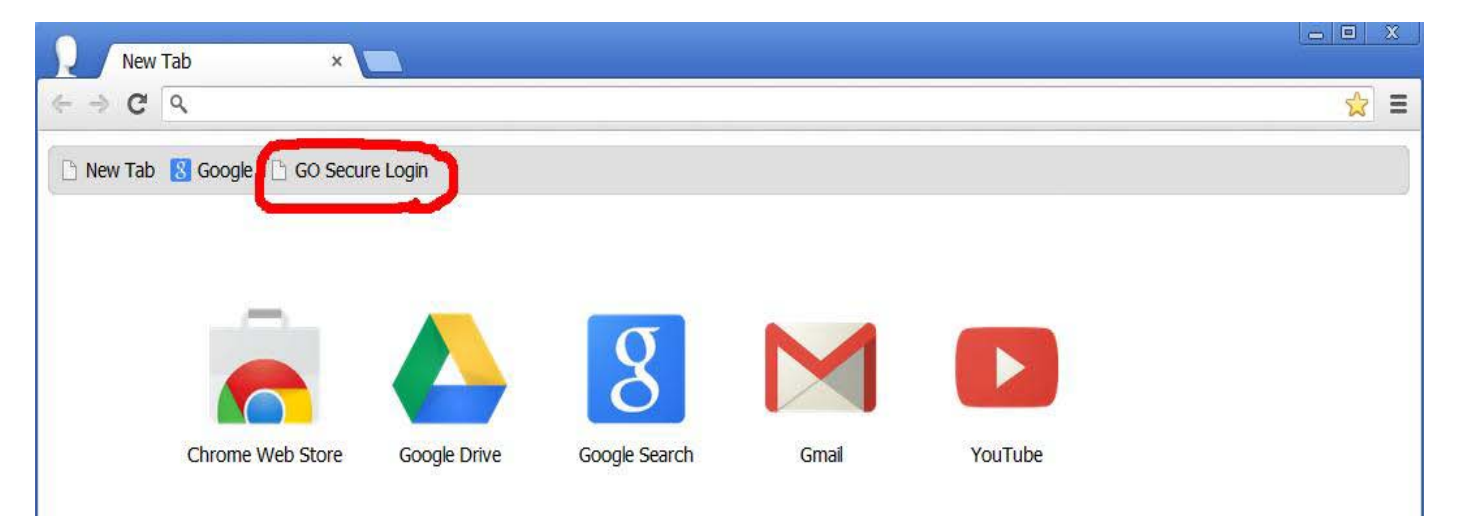